# Experiment 4 Hardware Trojan Attack I on HaHa Board v3.0

We describe an experiment on hardware Trojan attacks, in the form of malicious modifications of electronic hardware, that pose major security concerns in the electronics industry.

**Instructor**: Dr. Swarup Bhunia **Co-Instructors/TAs**: Reiner Dizon-Paradis and Shuo Yang

# LOCase Study

We describe an experiment on hardware Trojan attacks, in the form of malicious modifications of electronic hardware, that pose major security concerns in the electronics industry.

In this chapter, we describe an experiment on hardware Trojan attacks and countermeasures. Emerging trend of outsourcing the design and fabrication services to external facilities as well as increasing reliance on third-party Intellectual Property (IP) cores and electronic design

automation (EDA) tools makes integrated circuits (ICs) increasingly vulnerable to hardware Trojan attacks at different stages of its life-cycle. The modern IC design, fabrication, test and deployment stages highlight the level of trust at each stage. This scenario raises a new set of challenges for trust validation against malicious design modification at various stages of an IC life-cycle, where untrusted components/personnel are involved. In particular, it emphasizes the requirement of reliable detection of malicious design modification made in an untrusted fabrication facility, during the post-manufacturing test. It also imposes a requirement for trust validation in IP cores obtained from untrusted third-party vendors.

[Figure 1](#page-1-0) illustrates different steps of a typical IC life cycle and the possibility of Trojan attacks in these steps. Each party associated with the design and fabrication of an IC can be a potential adversary who can tamper it. Such tampering can be accomplished through add/delete/alteration of circuit structure or through modification of manufacturing process steps that cause reliability issues in ICs. From an attacker's perspective, the objective of such attacks can be manifold, e.g., to malign the image of a company to gain competitive edge in the market; disrupt major national infrastructure by causing malfunction in electronics used in mission-critical systems; or leak secret information from inside a chip to illegally access a secure system.

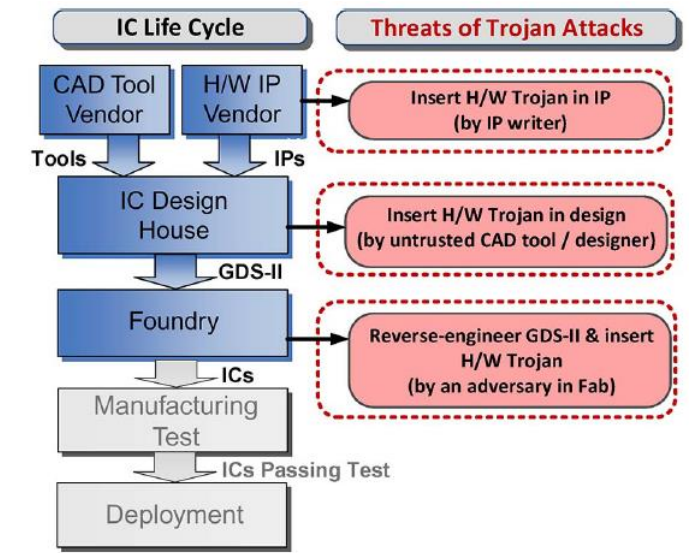

<span id="page-1-0"></span>*Figure 1 Hardware Trojan attacks by different parties at different stages of IC cycle.*

# **<u></u>** Theory Background

Recently Intel announced a flaw in the implementation of the "TSX" instruction for its Haswell series of Central Processing Unit (CPU). This announcement came almost a year into the product's lifecycle and almost three years since the beginnings of Haswell's architecture was laid out. This is a legitimate mistake on Intel's part – there is no foul play or trickery here.

However, researchers at the University of Massachusetts were able to modify an Intel Ivy Bridge processor – the series that Haswell replaced – and significantly impair the Random Number Generator (RNG) of the processor. They did this by modifying the silicon that made up actual transistor. Their modification is completely undetectable without a Scanning Electron Microscope (SEM) and a known good chip to authenticate against. If the security of the RNG is compromised then everything generated from it is also compromised, for example, private encryption keys.

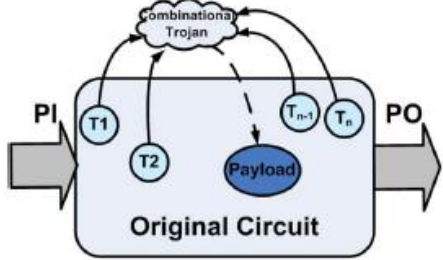

<span id="page-2-0"></span>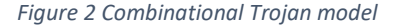

An intelligent adversary is expected to hide such tampering with an IC's behavior in a way that makes it extremely difficult to detect with conventional post-manufacturing testing. Intuitively, it means that the

adversary would ensure that such tampering is manifested or triggered under very rare conditions at the internal nodes, which are unlikely to arise during testing but can occur during long hours of field operation.

[Figure 2](#page-2-0) an[d Figure 3](#page-2-1) show general models of combinational and sequential Trojans, respectively. These abstract models of Trojans are useful for studying the space of possible Trojans, and, similar to fault models, help in test vector generation for Trojan detection.

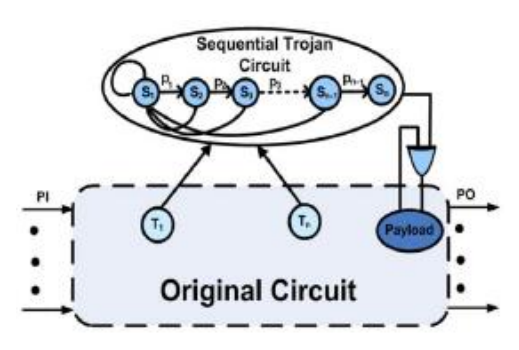

<span id="page-2-1"></span>*Figure 3 Sequential Trojan Model*

### Experiment Set-up: Configuration

- 1. The instruments needed for this experiment are the HaHa Board v3.0, a USB A to B cable, and a computer.
- 2. The software needed is GOWIN FPGA Designer, version 1.98 or higher.
- 3. Refer to the HaHa User Manual to see the steps of configuring the GOWIN GW1N-9 FPGA.

# **P** Instructions and Questions

In this experiment, you will need to implement a DES (Data Encryption Standard) into the GOWIN GW1N-9 FPGA, and then hack it by inserting two kinds of hardware Trojan into it.

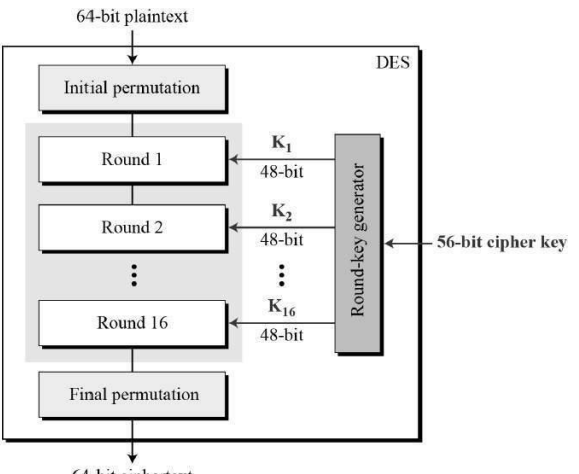

<span id="page-4-0"></span>64-bit ciphertext

*Figure 4 DES encryption illustration.*

#### Part I: Implement a DES

The DES is a symmetric-key algorithm for encrypting electronic data. Although it is now considered insecure, it was highly influential in the advancement of modern cryptography. It uses 16 round Feistel structure. The block size is 64-bit, of which DES has an effective key length of 56 bits since 8 of the 64 bits of the key are not used by the encryption algorithm. The encryption steps are illustrated i[n Figure 4.](#page-4-0)

Download the 12 Verilog files from Canvas related to the DES implementation on the FPGA. If you prefer VHDL, you can use any open-source module online. Create a new GOWIN project called expt4\_1 with top module called top, that instantiates des module from des.v file. Refer to Figure 5. There are two modules inside this file: des and des\_o. des\_o contains the DES implementation, and des is the wrapper top module that instantiates des\_o. Plaintext and key are given in des. There is a RAM module called ram1 instantiated, which is a 64-bit wide, 32-word deep RAM. It will store all the encryption results of the 16 rounds. Refer to the appendix for starting this project.

#### Part II: Insert a combinational Trojan

Insert a combinational Trojan into the DES circuit you implemented in Part I. The trigger condition of the Trojan is when the output of the F function (Figure 6) satisfies for some value of the least significant 4 bits (see next section). When the Trojan is triggered, the LSB of the input key (NOT round keys) for the DES is inverted. When the trigger condition is not true, the key becomes the original input key.

#### Part III Insert a sequential Trojan

Insert a sequential Trojan into the DES circuit you implemented in Part I. Use the same clock as the DES circuit. The trigger condition of the Trojan is when the least significant 2 bits of the F function output in order go through some order of three values at the negative edge of the clock (see next section). After the Trojan is triggered, the LSB of the input key (NOT round keys) for the DES will always be inverted.

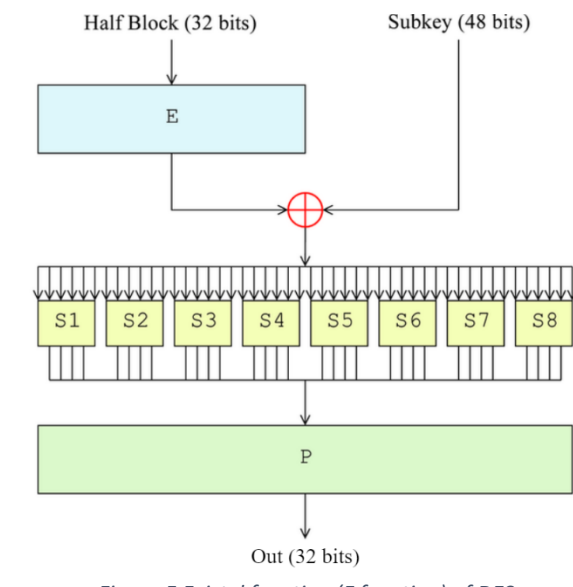

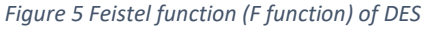

## Measurement, Calculation, and Question

Answer the following questions.

#### Part I: Implement a DES

1) Use the plaintext and key provided and add them in the des.v Verilog file:

desIn = 64'hA42F891BD376CE05 key64 = 64'h0123456789ABCDEF

Store all the encryption results for the 16 rounds in an implemented RAM and show the first and last round using Gowin Analyzer Oscilloscope (GAO). Turn in a screenshot.

- 2) Which module is creating the key for each round? By how?
- 3) Which module is doing Feistel function?
- 4) How many Logic Elements are used?

#### Part II: Insert a combinational Trojan

- 1) Turn in your code when the trigger condition is 4'b0110. Only turn in the Verilog files that have been changed and Verilog files (if there are) that are created by you.
	- a. When the trigger condition is 4'b0110, will the Trojan be triggered? How many times is it triggered in the 16 rounds? Turn in a screenshot of the GAO window.
- 2) When the condition is 4'b1001, repeat answering question 1) again.
- 3) When the condition is 4'b1010, repeat answering question 1) again.

#### Part III: Insert a sequential Trojan

- 1) Turn in your code when the trigger condition is 2'b01→2'b10→2'b11. Only turn in the Verilog files that have been changed and Verilog files (if there are) that are created by you.
	- a. How many states are needed in total? How many additional registers have you implemented?
	- b. When the trigger condition is 2'b01 $\rightarrow$ 2'b10 $\rightarrow$ 2'b11, will the Trojan be triggered? How many times is it triggered in the 16 rounds? Turn in a screenshot of the GAO window.
- 2) When the condition is  $2'$ b01 $\rightarrow$ 2'b10 $\rightarrow$ 2'b11, repeat answering question 1) again.
- 3) When the condition is  $2'b11 \rightarrow 2'b01 \rightarrow 2'b00$ , repeat answering question 1) again.

#### **6 | EEE 6744 Hands-On Hardware Security** University of Florida

### *<u></u> ⊙* Optional Follow-up

#### Part IV: Change the trigger condition

Change the trigger condition of the Trojan you inserted in Part II to be acceleration value from the accelerometer.

Use the hex file you downloaded for Experiment 3 (Bus Snooping Attack), make the Atmel XMega microcontroller run the code when the FPGA is running DES. The microcontroller will keep sending acceleration data to the FPGA through the 8 interconnections along with the interconnection clock signal.

- 1) If the longitudinal direction of header P3 is x and the longitudinal direction of header P4 is y, in which direction is the sensor sensing the acceleration?
- 2) Add an 8-bit input for the DES to accept the acceleration data. When the board is more than 45-degree up tilted (in the right direction), the Trojan will be triggered, and the payload is the same as the Trojan in Part II. Turn in your Verilog description (or VHDL code). No screenshot is needed.

# Lab Report Guidelines and Demonstration

#### Deliverables:

- 1. In your report, give answers to ALL the questions.
- 2. In part I, give a screenshot after compiling the DES code.
- 3. Give a photo, or a screenshot to prove your DES works well.
- 4. Give all the code that is required.
- 5. Attach screenshots as required.

#### Demonstration:

Please take videos of the demonstration and include them in your submission.

- 1. For part I, show your encryption result.
- 2. For part II, show the result when the combinational Trojan is triggered.
- 3. For part III, show the result when the sequential Trojan is triggered.

# **■References and Further Reading**

- [1] <http://securityaffairs.co/wordpress/17875/hacking/undetectable-hardware-trojan-reality.html>
- [2] Bhunia, Swarup, et al. "Hardware Trojan attacks: threat analysis and countermeasures." Proceedings of the IEEE 102.8 (2014): 1229-1247.
- [3] <http://www.emvlab.org/descalc/>
- [4] <https://www.pantechsolutions.net/matlab-code-for-des-algorithm>
- [5] [http://www.tutorialspoint.com/cryptography/data\\_encryption\\_standard.htm](http://www.tutorialspoint.com/cryptography/data_encryption_standard.htm)
- [6] [https://en.wikipedia.org/wiki/Data\\_Encryption\\_Standard](https://en.wikipedia.org/wiki/Data_Encryption_Standard)
- [7] [https://en.wikipedia.org/wiki/Feistel\\_cipher](https://en.wikipedia.org/wiki/Feistel_cipher)

# Appendix A: Starting a GOWIN FPGA Designer Project

The following are the steps to start a project on the GOWIN FPGA Designer software for part I of this experiment:

#### 1. Go to **File** > **New**.

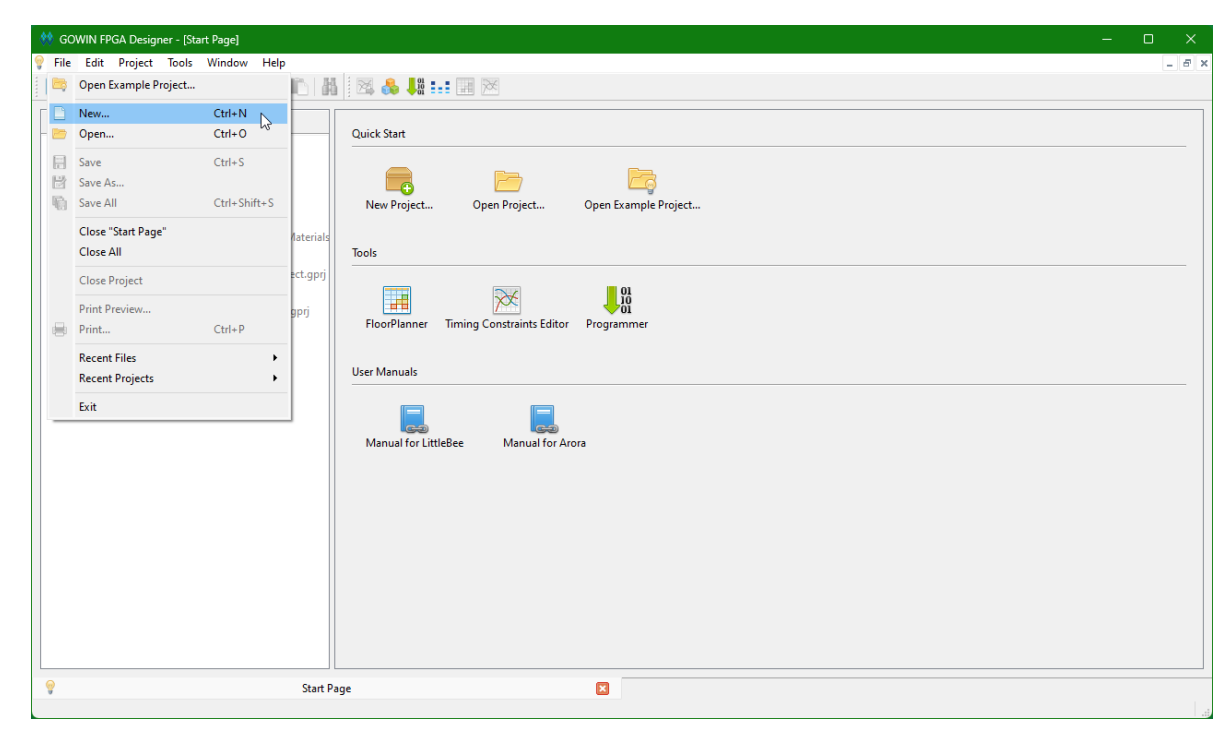

#### 2. Select **FPGA Design Project**. Click **OK**.

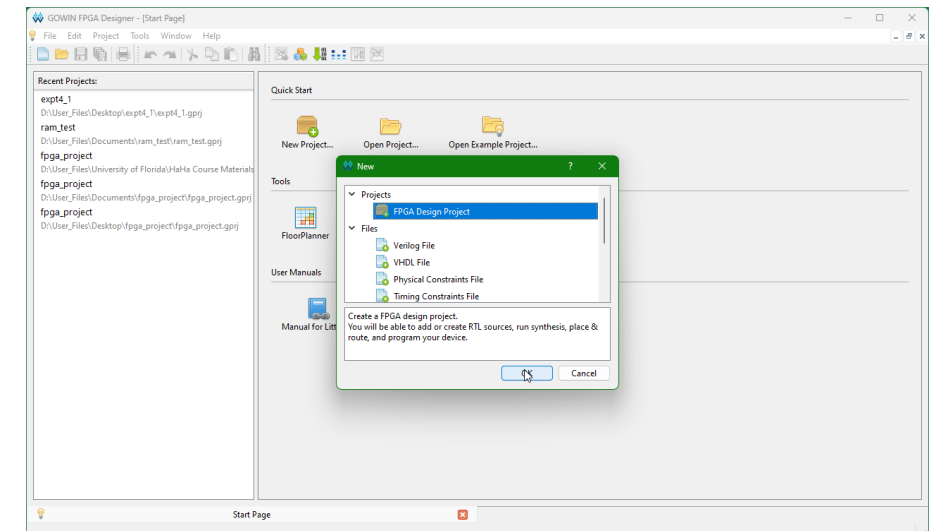

3. Type the name of the project and its location. Click **Next**.

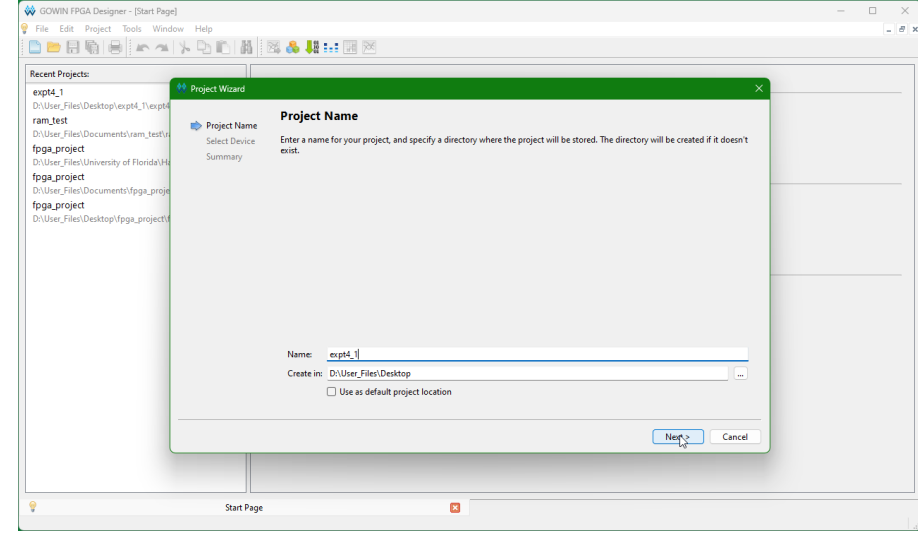

4. Select the device according to the screenshot below. Click **Next** and then **Finish**.

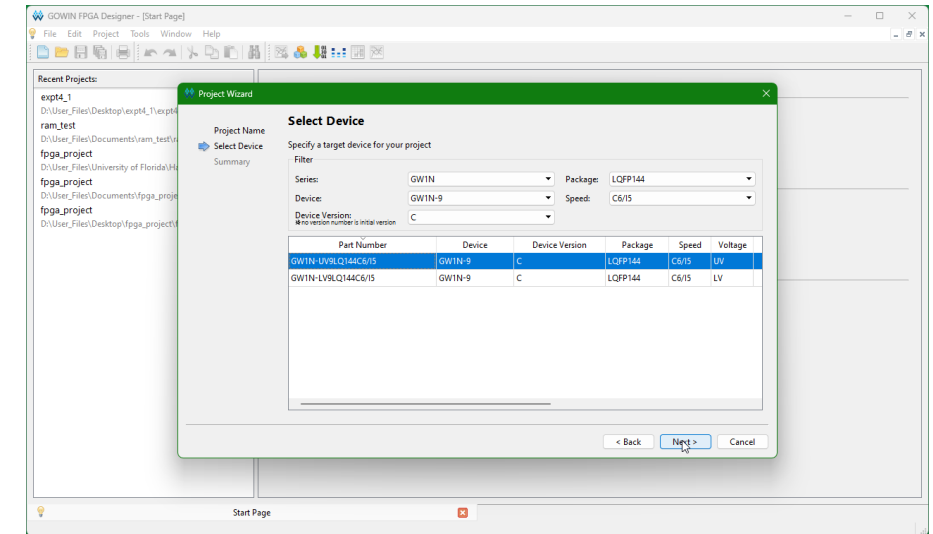

5. Copy the experiment codes from Canvas to *expt4\_1\src* directory.

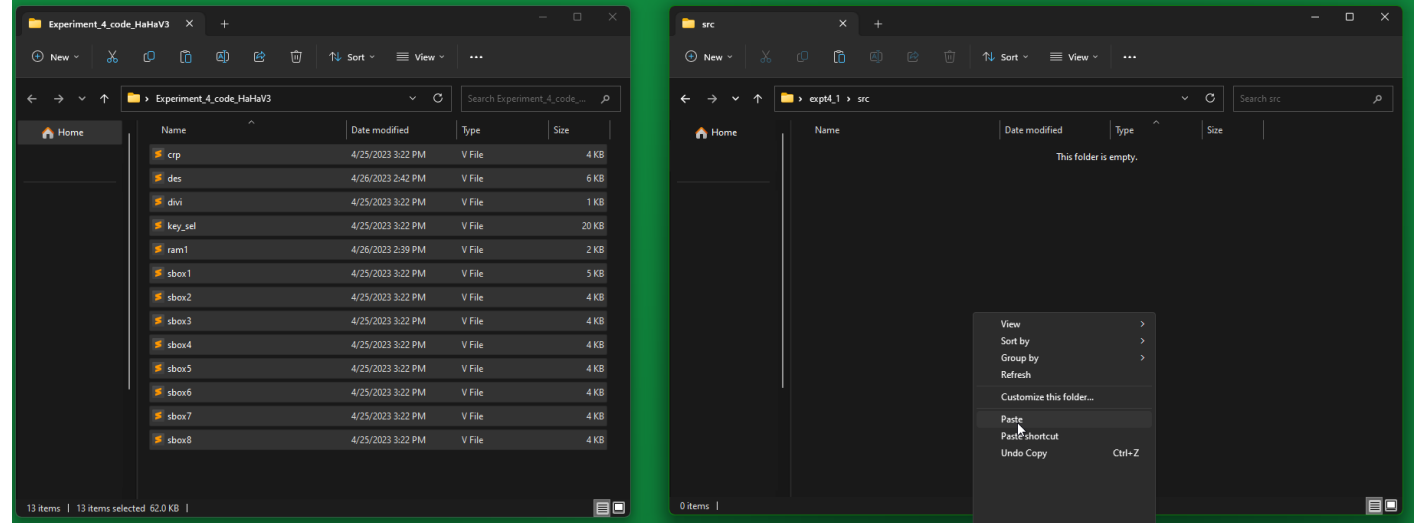

6. Copy GOWIN pin assignment file (**gowin\_pin\_assignments.cst**) to the root *expt4\_1\* directory.

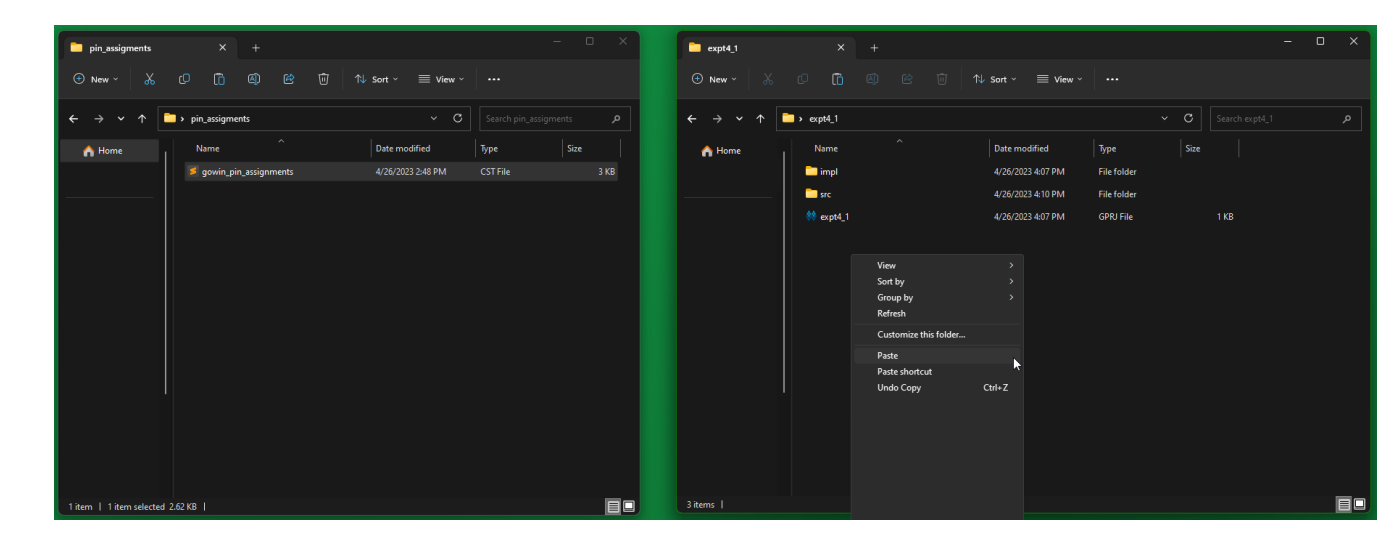

7. In the GOWIN FPGA Designer window, add existing files by right clicking on expt4\_1 on the left sidebar. Click **Add Files…** button. Select all the files inside *expt4\_1\src* directory. Click **Open**.

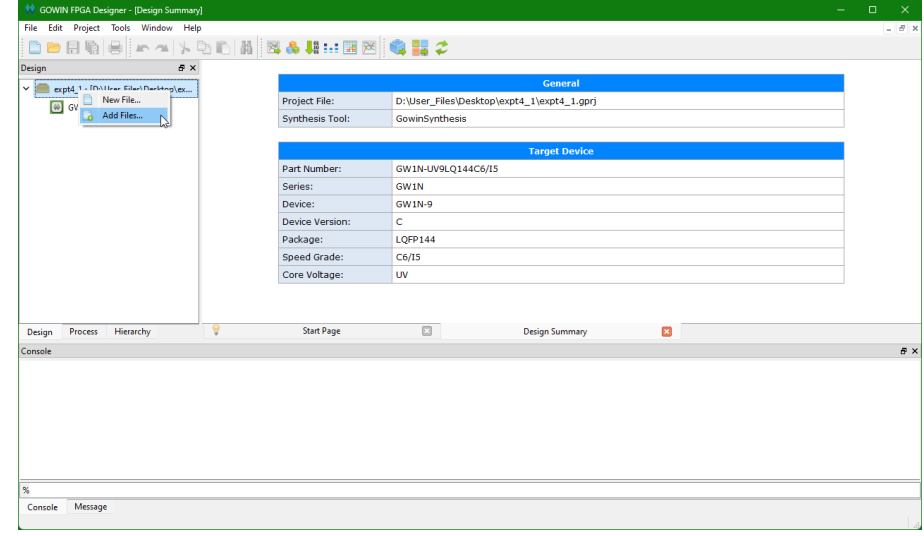

8. Create a new file by right clicking on the left sidebar and clicking **New File…** button. Select **Verilog File** and Click **OK**.

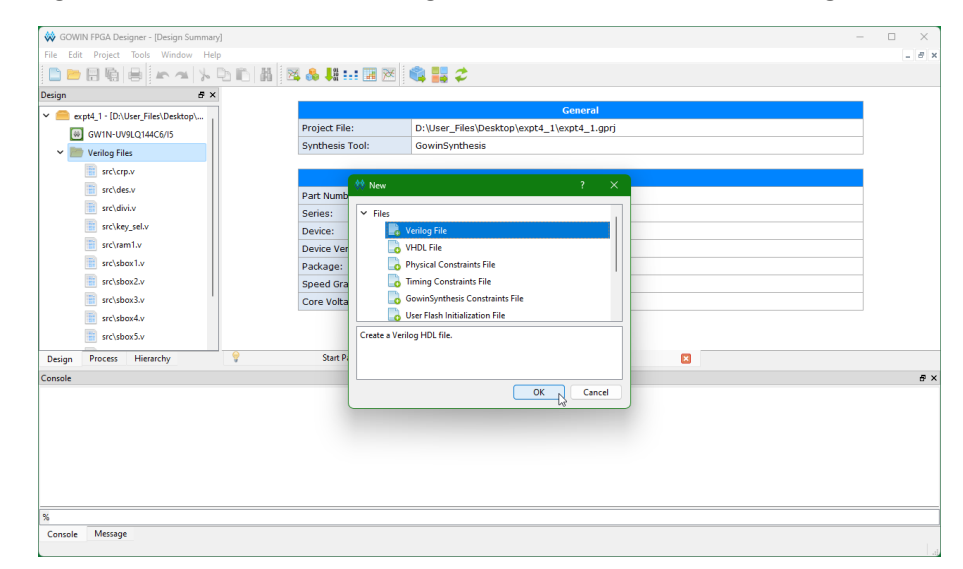

9. Name the module **top** (no extensions). Click **OK**.

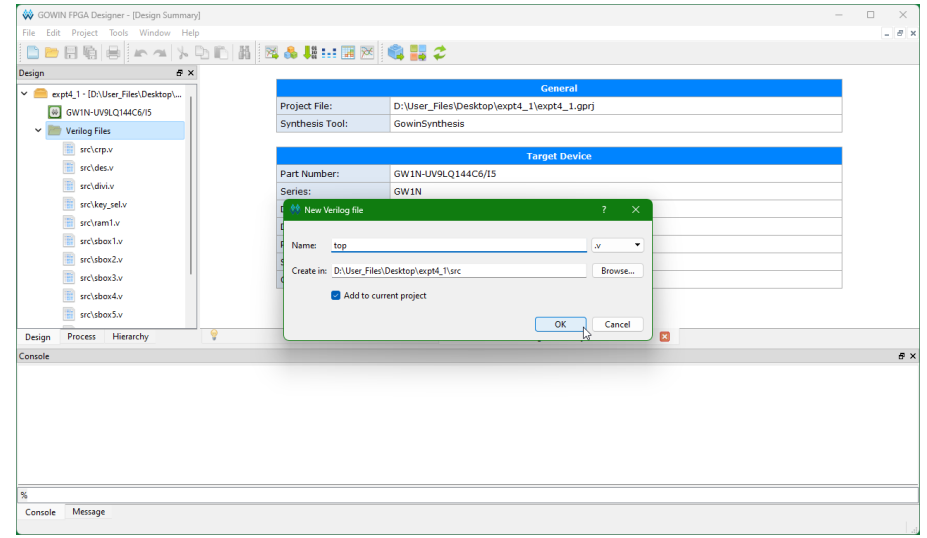

10. **IT IS HIGHLY RECOMMENDED TO COPY THE** *sample\_top.v* **INSIDE THE** *HaHav3\_helpful\_codes.zip* **FILE TO THE MODULE BELOW**. This file ensures the pin assignments file map to the correct port names in this file. The module below is a slightly modified version of the sample\_top.v file. DO NOT USE THE EXACT VERILOG CODE BELOW. You need to instantiate the DES module similar to the code below.

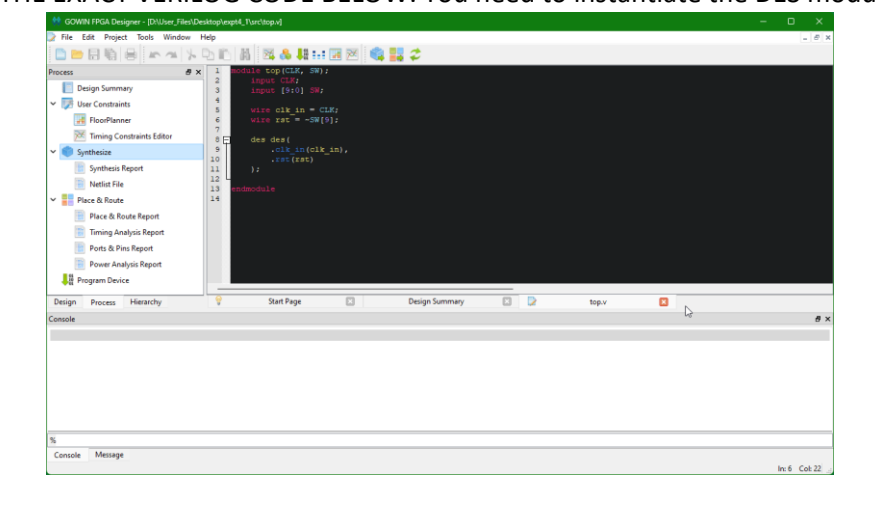

### Appendix B: Synthesizing a circuit and assigning pins

1. Run the synthesis tool by changing the left sidebar to **Process**. Right click on **Synthesize** and Click **Run**.

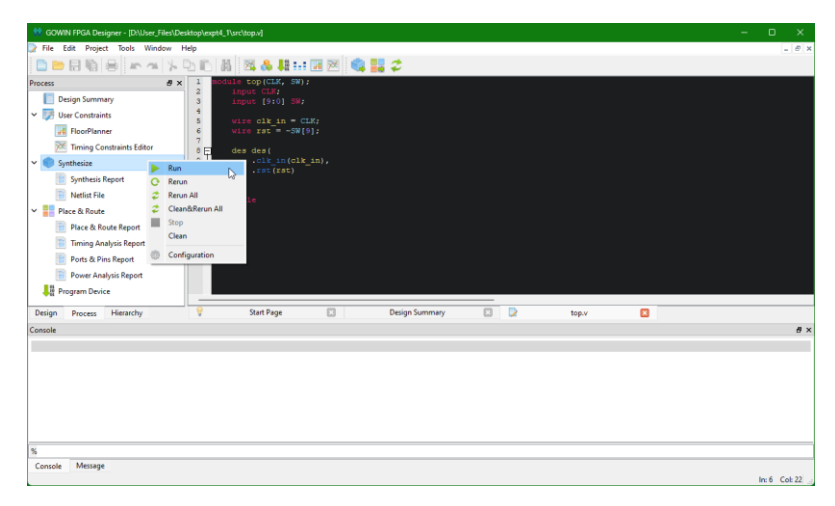

**15 | EEE 6744 Hands-On Hardware Security** University of Florida

2. Change the left sidebar to **Hierarchy** tab. Right click on **top** and select **Set As Top Module**.

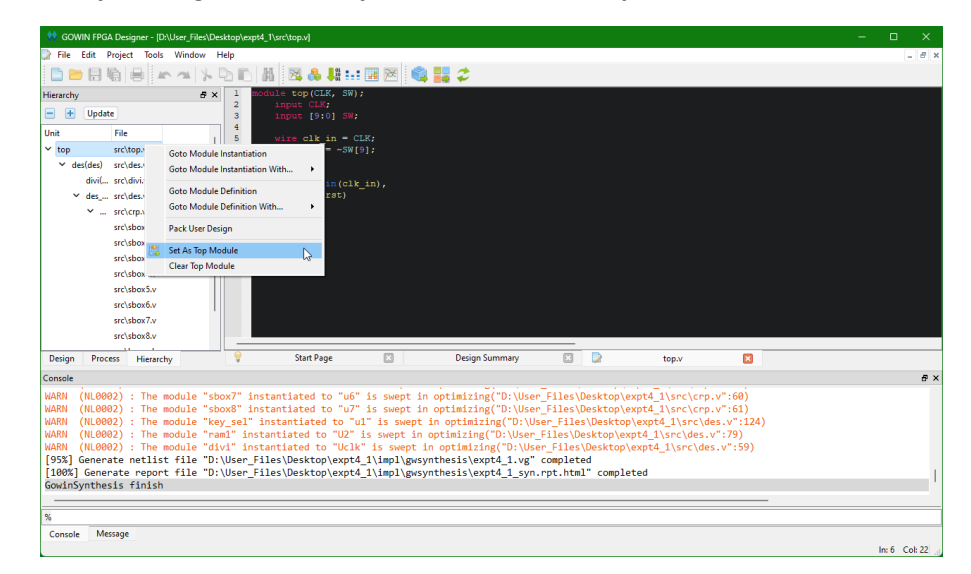

3. Switch back to **Process** tab on the left sidebar. Right click on **FloorPlanner** and select **Run**. Click **Yes** when it prompts to create a CST file.

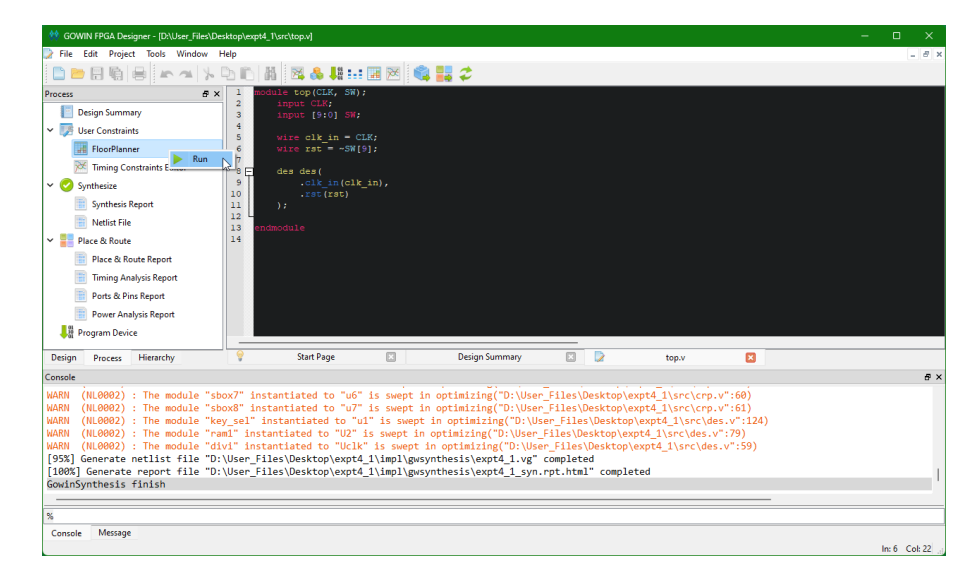

4. In the FloorPlanner window, go to **File** > **Open**.

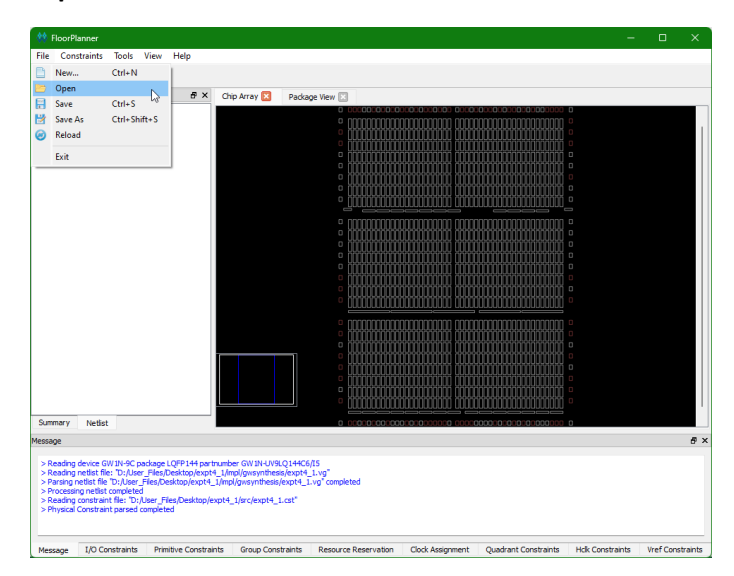

5. In the Open Physical Constraints window, click **Browse** next to Constraint File. Open the *expt4\_1\gowin\_pin\_assignments.cst* file.

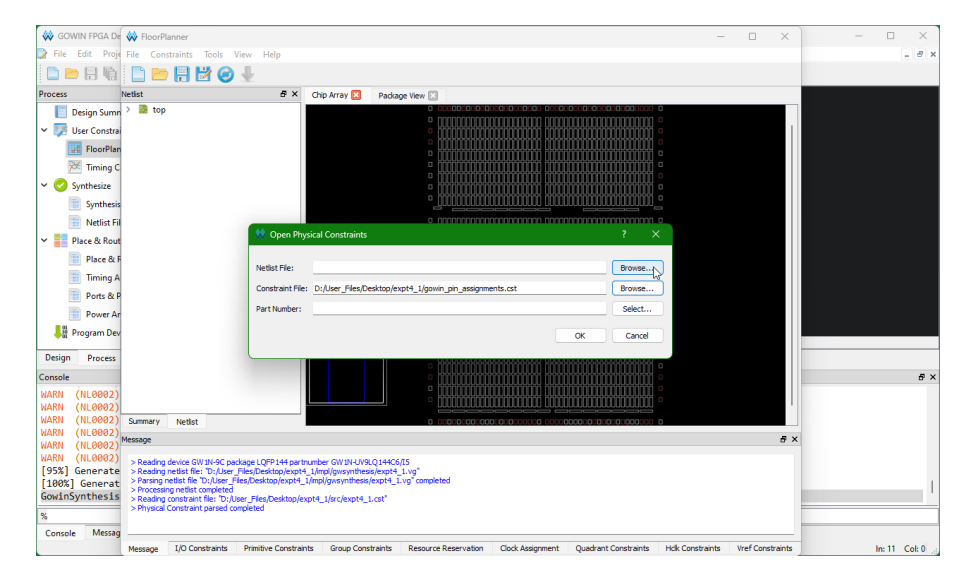

6. Click **Browse** next to Netlist File. Open the *expt4\_1/impl/gwsynthsis/expt4\_1.vg* file.

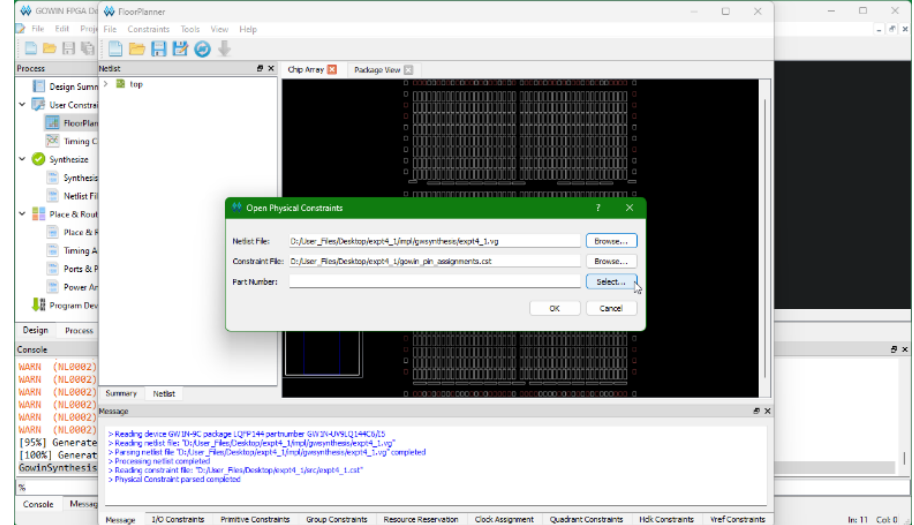

7. Click **Browse** next to Part Number. Configure the device as follows and click **OK**. Click **OK** again.

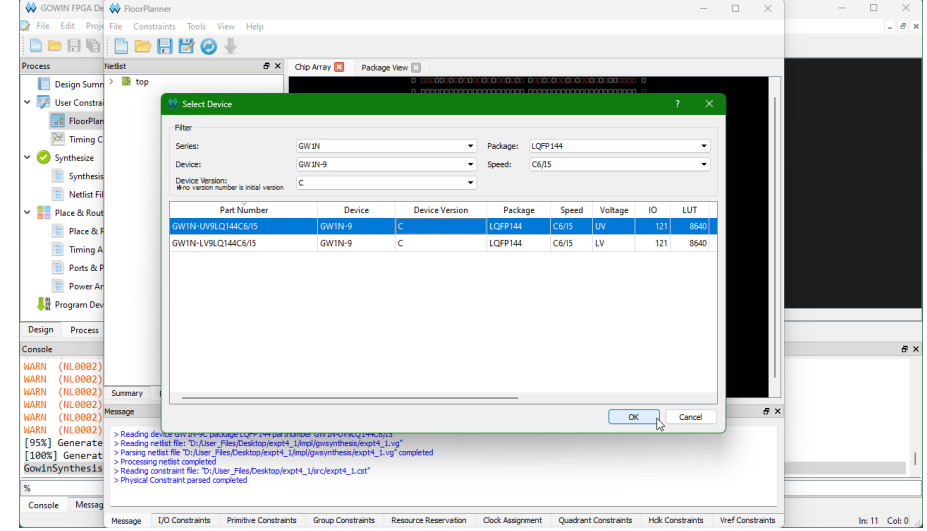

8. On the FloorPlanner window, click **File** > **Save As…** button. Navigate to *expt4\_1\src\expt4\_1.cst* file. Allow the overwrite prompt.

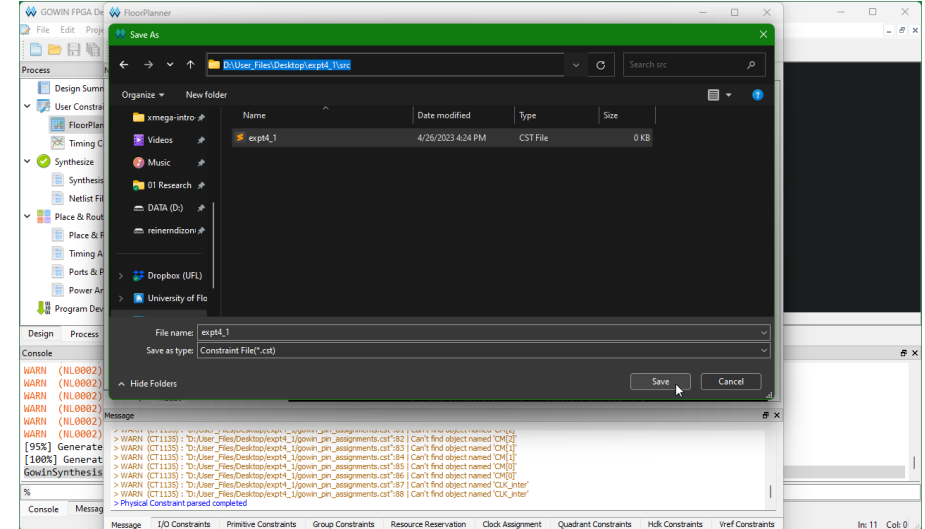

9. Change the bottom tab to I/O constraints. Review the pin assignments below. The next section is optional. If you want to program the FPGA, go to Appendix D.

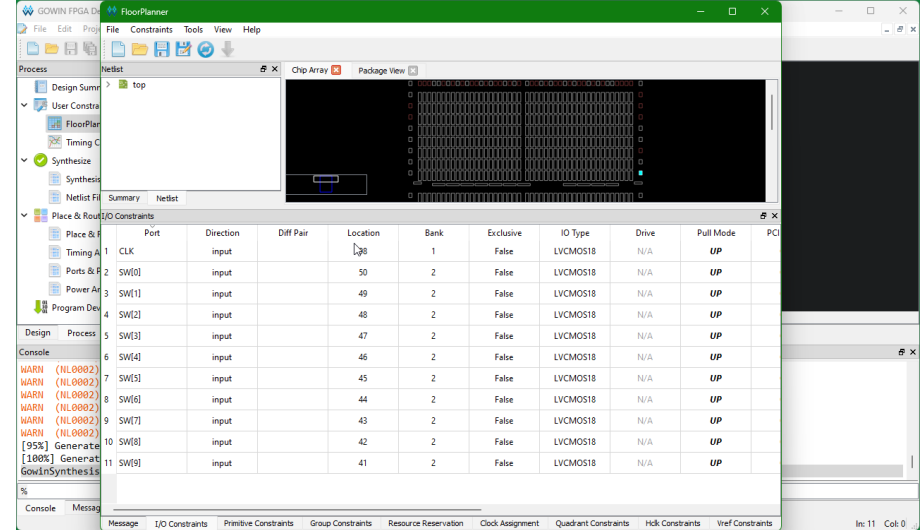

### Appendix C: Setup GOWIN Analyzer Oscilloscope file (*Optional*)

1. Create a new file with type **GAO Config File**. Click **OK**.

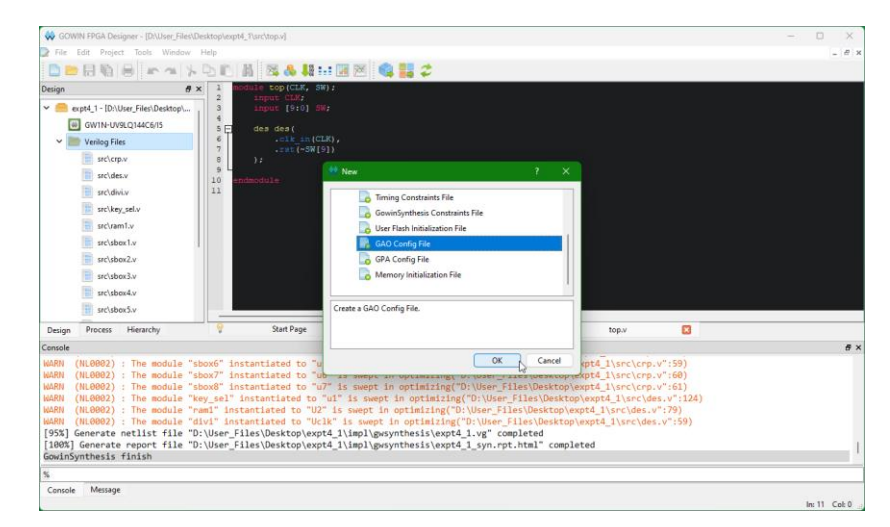

2. Change the mode to **Lite**. Click **Next**.

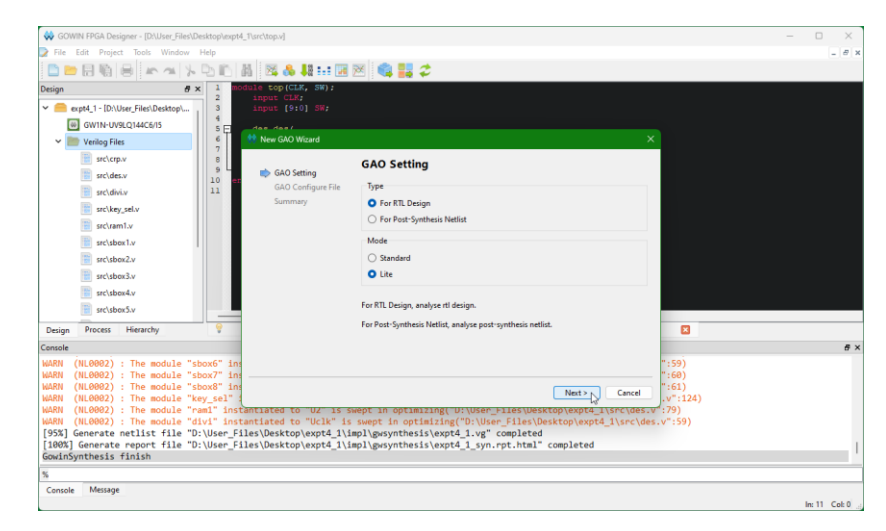

3. Enter a name or leave it as it is. Click **Next** and then **Finish**.

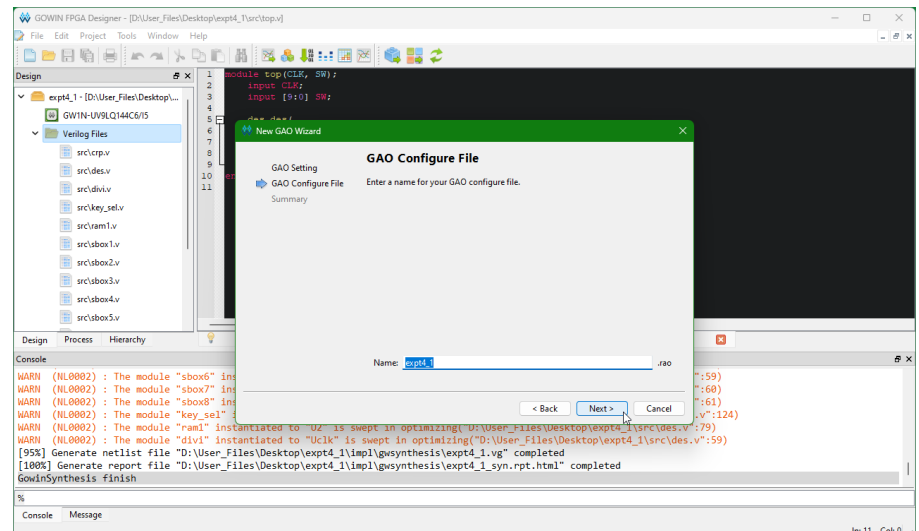

4. In the Design tab, open the **src\expt4\_1.rao** file. Click on **…** button next to **Clock**.

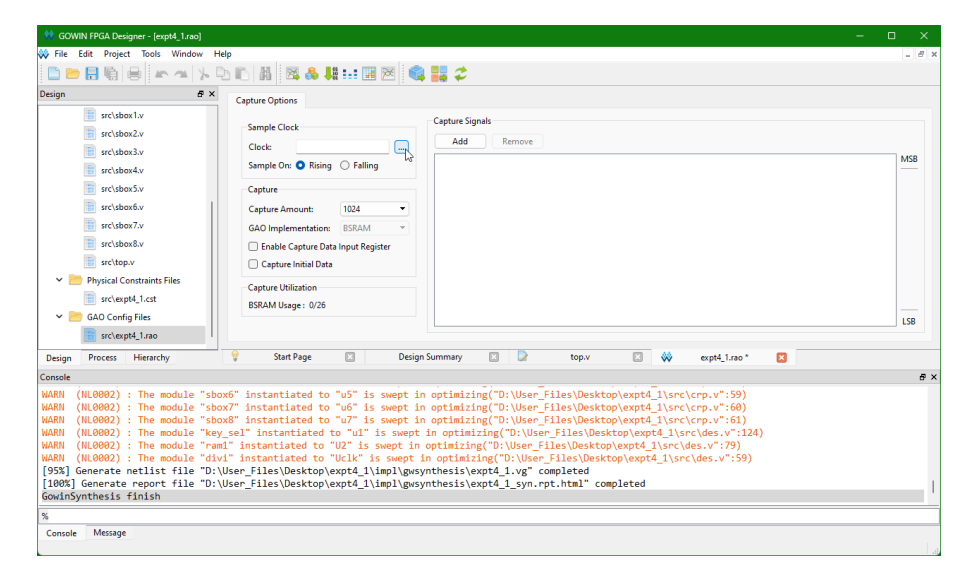

5. Search for **CLK** or *whatever clock signal you used*. Click **OK**.

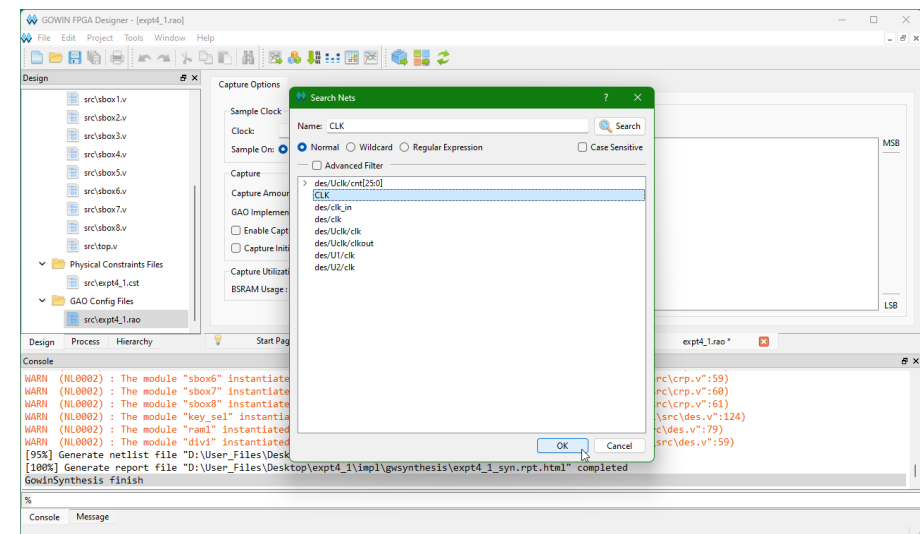

6. Click on **Add** below Capture Signals.

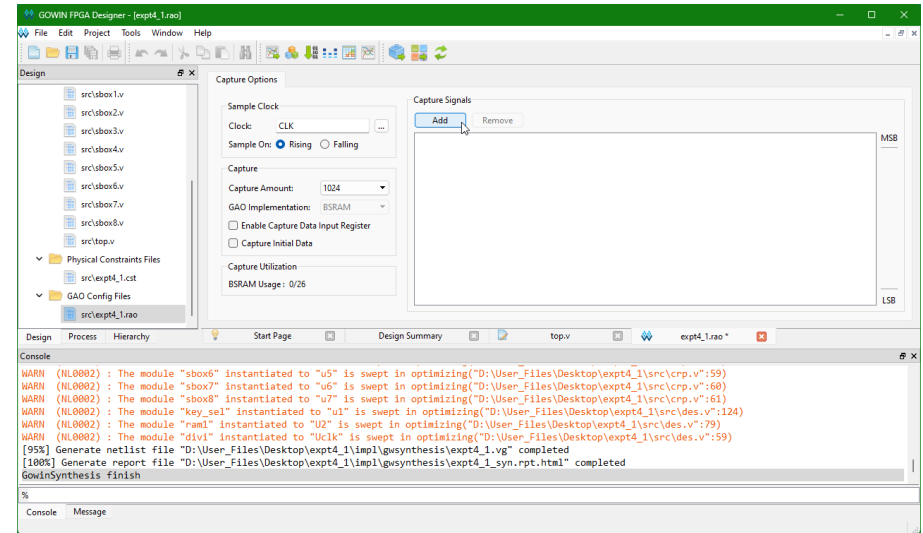

7. Search for any signal you want to monitor (you must choose at least one). Click **OK**.

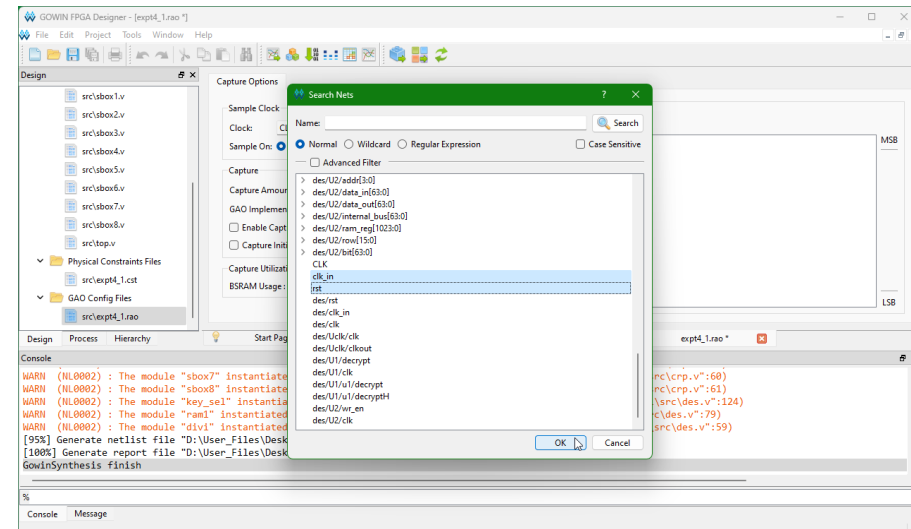

8. Save the **expt4\_1.rao** file. If you want to run the GAO tool, run Step 1 of Appendix D. Then, go right into Appendix E afterwards.

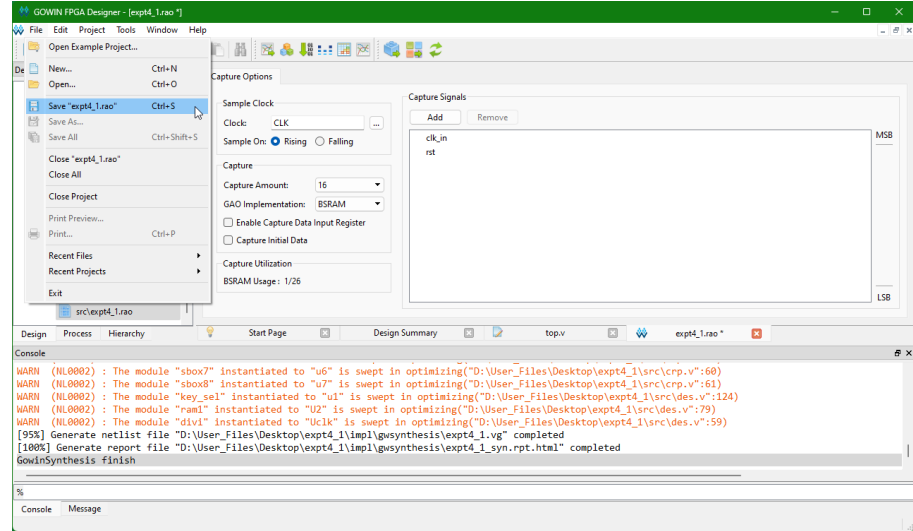

### Appendix D: Running Place/Route tool & Programming the FPGA

1. Go to Process tab on the left sidebar. Right click on **Place & Route** and click **Clean&Rerun All**.

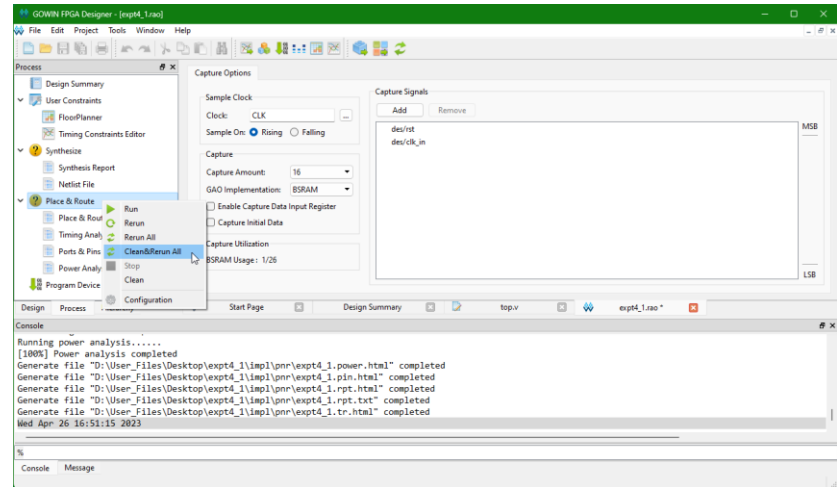

2. Double click on **Program Device** on the Process tab. Make sure the Port is set to "*Gowin USB Cable(FT2CH)/0/…*" If this is not the case, unplug all USBs and plug in the HaHa FPGA again. Then, click **Save** on the new window.

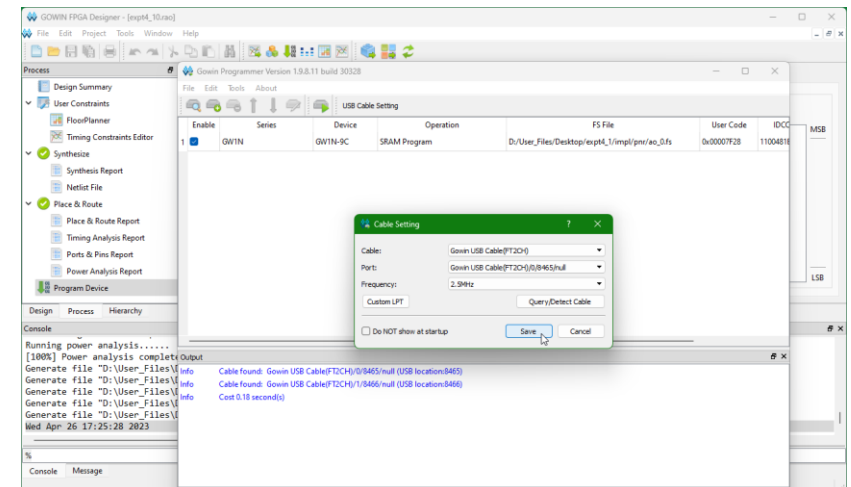

3. Click on the play button. The bitstream will then be programmed to the FPGA.

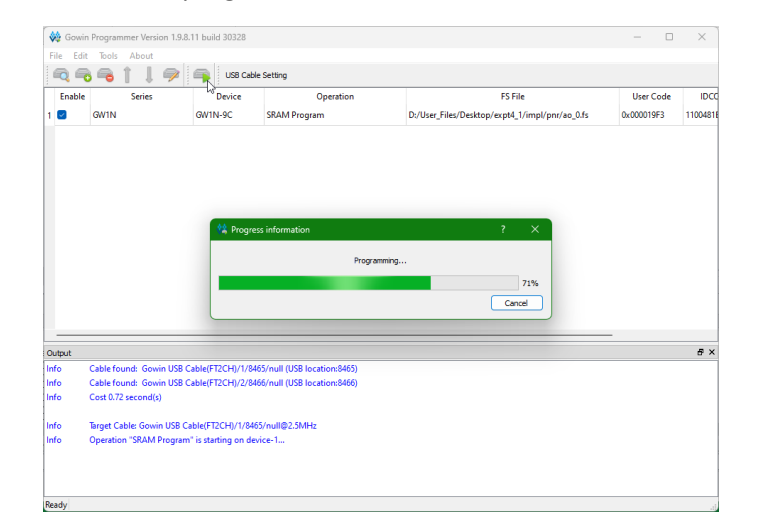

### Appendix E: Running the GOWIN Analyzer Oscilloscope tool

1. Go to **Tools** > **Gowin Analyzer Oscilloscope**.

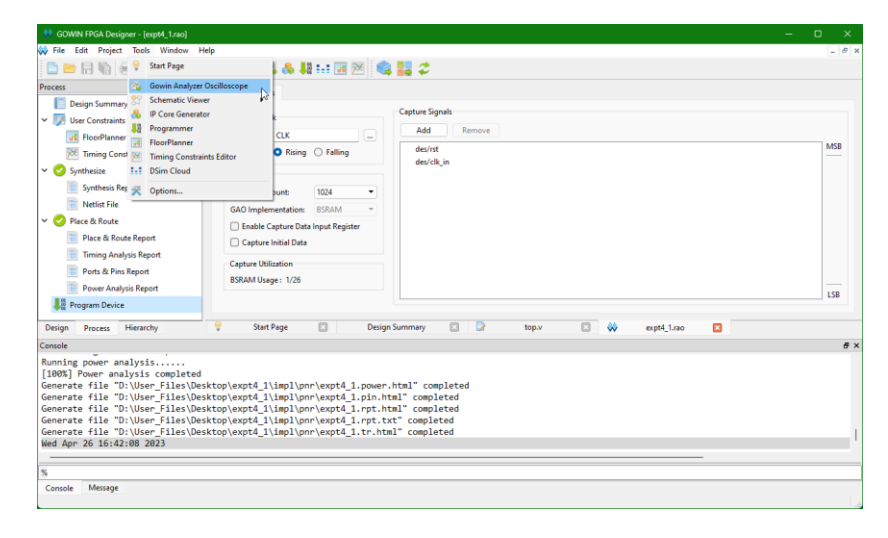

2. Click on **Enable Programmer**.

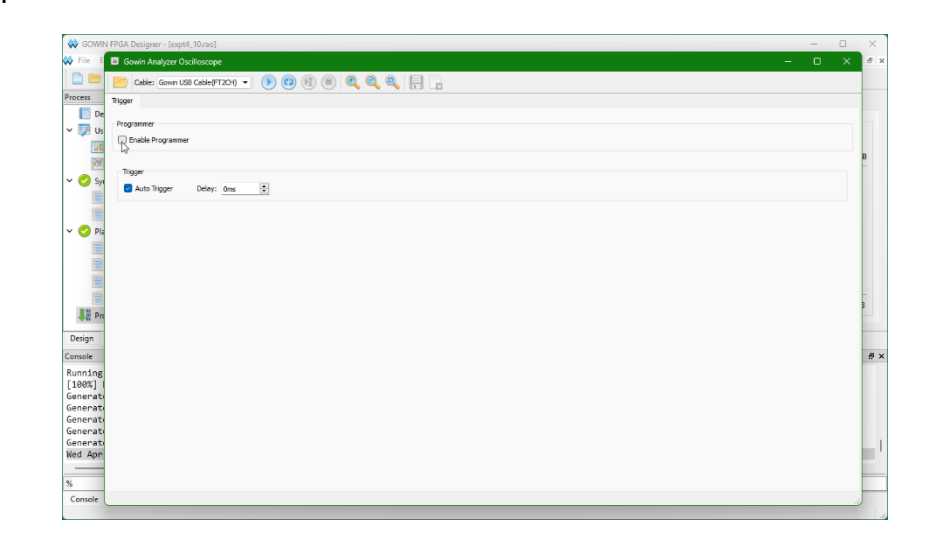

3. Click on the play button.

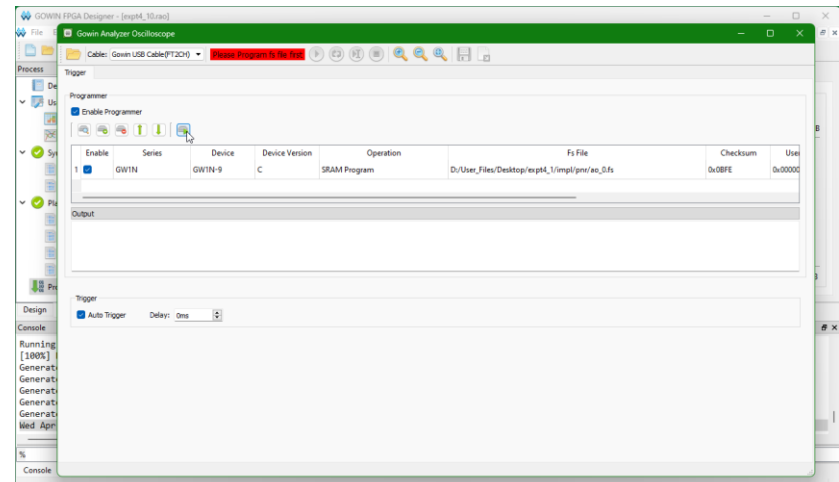

4. Click on the **Auto** button to start capturing signals.

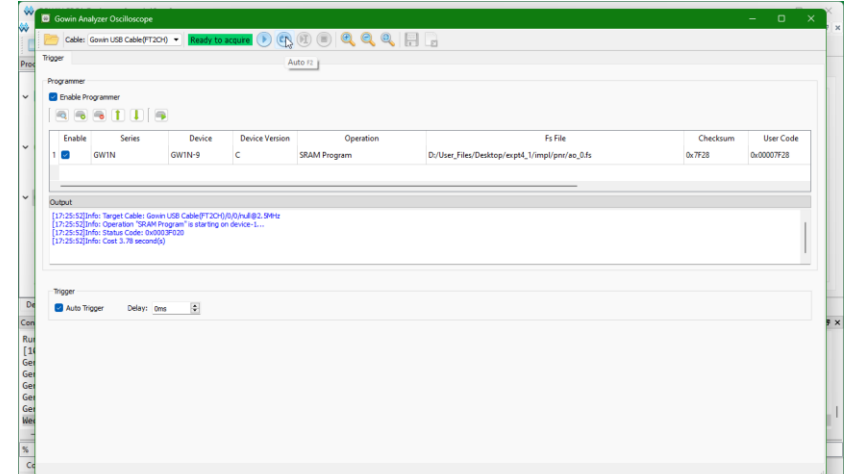

5. You will now see the captured signals that you set up in the RAO file.

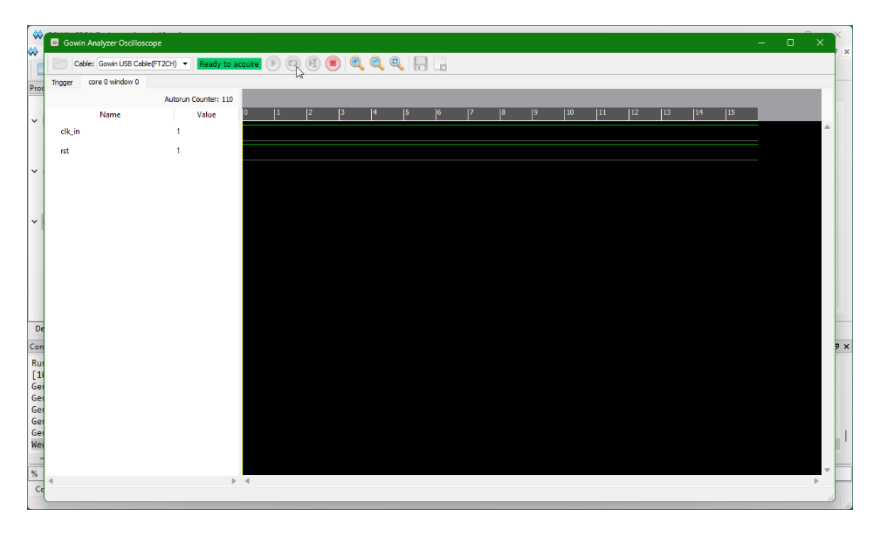